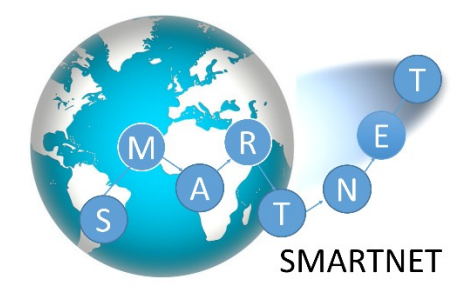

## **Application Guidelines**

To create an account, navigate to the following website:

https://smartnet2019.exordo.com/login

Please enter your email address, first name, family name, and then choose a password. When you log in the dashboard of the online system will appear in front of you.

The system considers the SmartNet programme as a "Conference" session; the applicant (i.e. you) is defined as "Author", and your application (i.e. information and uploaded documents) is defined as "Abstract". So do not let these terms confuse you.

To begin the application process find your **Submit** card and select **Submit your Abstract Now.** You will then be brought into the workflow to submit your material. Along the left-hand side, you will see all the steps in the workflow. This outlines the upcoming steps and their current status. Red means incomplete and green means complete. As you continue through the submission process, you will begin to see the red dots changing to green, and at the end of the submission all the dots will be colored green.

The first board is the **Guide for Applicants**. Read this information carefully and if you have any questions please contact the SmartNet Organizers from the dashboard (email: [aipt\\_smartnet@aston.ac.uk\)](mailto:aipt_smartnet@aston.ac.uk).

Once you have read the **Guide for Applicants** and you think you are ready to start submitting your application, click on **Skip: Start Workflow.**

**Step 1:** (Track page). There are two options to select from, **SmartNet Erasmus scholarships** and the **SmartNet Erasmus self-funded**. The first option is for applicants who want to apply for the standard EMJMD scholarship in the SmartNet programme. The second option is for applicants who have already secured, or they plan to secure, funding from a different source to support their own studies (i.e. personal funds or a different scholarship).

Please make **two separate submissions**, if you would like to be considered for both categories. The two submissions should have a different title (see step 2 below).

The **SmartNet Erasmus scholarships** option has a submission deadline on the **15th of February 2019**, whereas the deadline for the **SmartNet Erasmus self-funded** track is on the **15th of April 2018**.

Click on the blank circle next to the track you would like to choose, it will turn green once selected. Then click on **Done: Go to the Next Step.** 

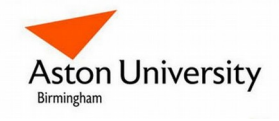

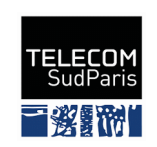

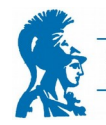

National and Kanodistrian UNIVERSITY OF ATHENS **Step 2:** (Title and Abstract page). If you are on the **SmartNet Erasmus scholarships** track, type the following text:

Scholarship Surname FirstName (e.g. Scholarship Smith George)

If you are on the **SmartNet Erasmus self-funded** track, then type the following text:

Self-Funded Surname FirstName (e.g. Self-Funded Smith George)

The Title **defines the unique name** of your application, therefore it is important to have this step correct.

Once you are happy, click on **Done: Go to the Next Step**.

**Step 3:** (Authors page). Please fill in all your personal information, according to the instructions given in each specific question. If you have any question do not hesitate to ask the SmartNet organizers through the email contact provided in the dashboard. Then click on **Done: Go to the Next Step.**

By **Author**, the system recognizes **YOU!**, the applicant. You are considered both corresponding and presenting author, therefore, please leave the ticks in the respective boxes unchanged and just click on **Done: Go to the Next Step,** in order to proceed to the Topics Page.

**Step 4:** (Topics page).Here you select if you are a Programme Country Candidate or a Partner Country Candidate. Your selection should be supported by the residency certificate that you will have to upload at a following step.

For your selection be aware of the **12-months residency rule:** According to this rule, even if you are a Partner Country applicant, you might be considered as Programme Country applicant unless you prove that you have not resided or carried out other main activity (studies, training or work) for more than 12 months over the past five years (calculated backwards as from the official deadline of the application), in any Programme Country (for definition of Programme and Partner Countries see [SmartNet website\)](http://smartnet.astonphotonics.uk/participation-fees_and_scholarships/).

**Note**: It is *your obligation* to provide adequate evidence that the 12-months residency rule is not applicable to you, e.g. through additional documentation that you may include in the pdf of file of your residence certificate. Failing to do so, you will be considered as Programme Country Applicant no matter if you have a Partner Country citizenship.

**Step 5:** (Education page). Please provide details of your received university education, your English language knowledge level, and your mobility path preference. Detailed directions are given for each question.

Regarding your mobility path preference, please note that the Selection Committee reserves the right for the final decision, which will be defined by your final ranking and availability of scholarship positions in the path of your preference.

**Step 6**: (File Uploads). Please upload the list of documents as detailed <u>here</u>. Detailed directions are also given on the required content of each document. All files should be in pdf format, and named according to the template [Surname\_FirstName\_DocName.pdf].

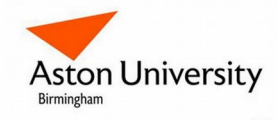

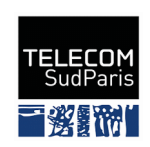

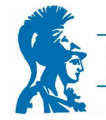

National and Kanodistrian UNIVERSITY OF ATHENS **Step 7:** (Declarations). Complete the declarations, the submission date and provide your electronic signature by typing your first name and your surname (e.g. George Smith).

Finally, submit your application by clicking on **Done: Save Submission.** You will soon receive a confirmation email. The online system allows you to re-edit your application at any time before the submission deadline.

For any further question, please do not hesitate to email us in the following address: **aipt\_smartnet@aston.ac.uk**

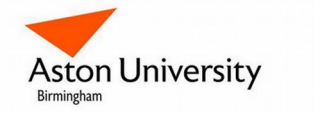

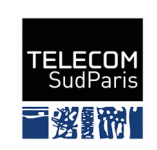

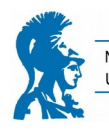

National and Kapodistrian<br>UNIVERSITY OF ATHENS